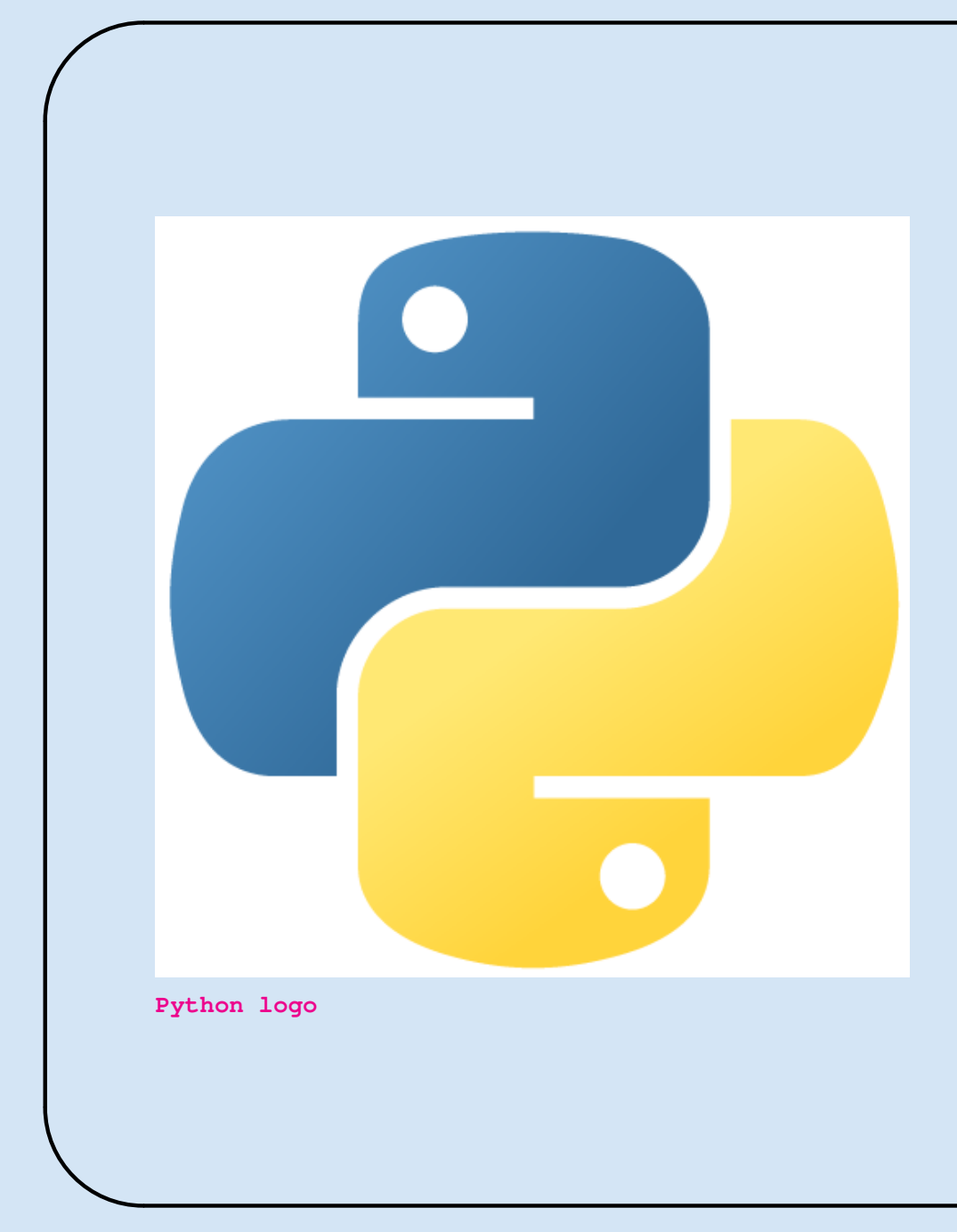

# Programiranje 2 2. Želvja grafika

Vladimir Batagelj Univerza v Ljubljani FMF, matematika

### Kazalo

<span id="page-1-0"></span>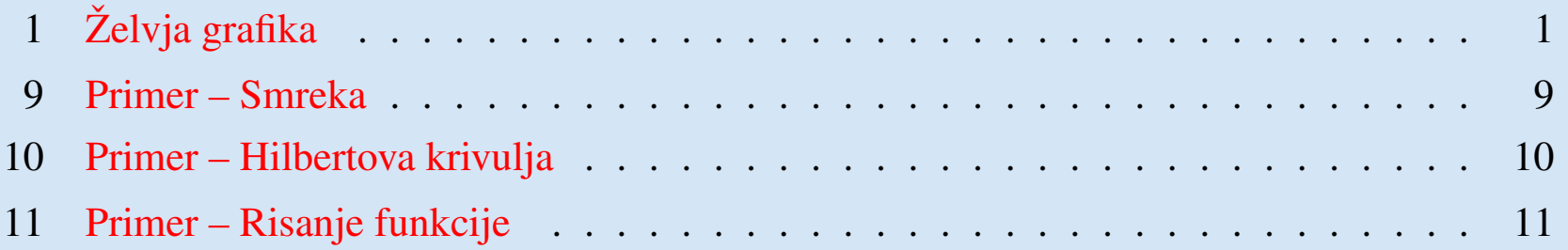

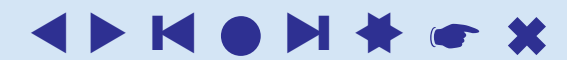

## Želvja grafika

<span id="page-2-1"></span><span id="page-2-0"></span>Python uporablja za slikovni vmesnik sestav Tk, ki je dostopen s knjižnico [tkinter.](http://docs.python.org/3.0/library/tkinter.html) Ta vsebuje tudi podporo risanja. Ker je uporaba te knjižnice razmeroma zapletena, so za preprosta risanja dodali prijaznejšo knjižnico [turtle.](http://docs.python.org/3.1/library/turtle.html) Leta 2006 je Gregor Lingl predstavil izpopolnjeno knjižnico [xturtle,](http://xturtle.rg16.at/index.html) ki je osnova za izpopolnjeni turtle v Python 3.

Želvja grafika je ena izmed glavnih sestavin programskega jezika [Logo,](http://www.cs.berkeley.edu/~bh/) ki so ga razvili na MIT v drugi polovici šestdesetih let (Papert, Fuerzig). Logo se uporablja predvsem za zgodnje uvajanje otrok v programiranje. O želvji grafiki sta Abelson in diSessa napisala [knjigo.](http://www.amazon.com/Turtle-Geometry-Mathematics-Artificial-Intelligence/dp/0262510375/) Želvja grafika temelji na sledi, ki jo pri premikanju po ravnini za sabo pušča želvica.

1

## **Želvja grafika in Python 3**

Pri interaktivnem delu z želvjo grafiko so (bile) v Python 3 težave. Rešitev je naslednja (povzeta po [bytes\)](http://bytes.com/groups/python/29705-idle-turtle):

V c:\Python31 kliknemo z desno tipko na pythonw in izberemo možnost Create Shortcut. Sistem ustvari bližnjico pythonw - Shortcut. Preimenujemo jo (desni klik, Rename) v npr. IDLE (turtle). Nato desno kliknemo na to datoteko in izberemo Properties. Polje Target spremenimo tako, da vsebuje

```
C:\Python31\pythonw.exe "C:\Python31\Lib\idlelib\idle.pyw" -n
```
Pri zagonu IDLE (turtle) se sedaj izpiše

IDLE  $3.1$  ==== No Subprocess ====

Če želimo, da se bližnjica pojavi med drugimi možnosti za Python v seznamu programov, jo prestavimo (move) v področje (Vista)

```
C:\ProgramData\Microsoft\Windows\Start Menu\Programs\Python 3.1
```
oziroma (XP)

C:/Documents and settings/All Users/Start Menu/Programs/Python 3.

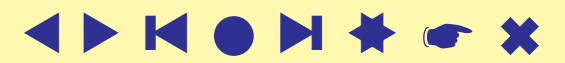

#### Izbor ukazov – premiki in risanje

forward  $(d)$  naprej za  $d$ fd $(d)$ backward $(d)$  nazaj za  $d$ bk $(d)$  tudi back $(d)$ right  $(a)$  desno za kot  $a$  $left(a)$  levo za kot a  $lt(a)$ setposition  $(xy)$  premik na točko  $xy$  $\mathsf{setpos}\left(xy\right)$  tudi goto $\left(xy\right)$  $seth(a)$ circle $(r, \ldots)$  krog s polmerom r  $i =$ stamp() odtis  $\text{clearstamp}(i)$ clearstamps $(n)$ 

rt(a)  $"logo": 0-S, 90-V; "standard": 0-V, 90-S$ 

 $s$ etx $(x)$  sprememba koordinate x sety(y) sprememba koordinate y<br>setheading(a) usmeri želvo v smeri (kot usmeri želvo v smeri (kot)  $a$ 

home() v koordinatno izhodišče  $dot(d, c)$  pika premera d barve c

undo () **prekliči zadnji želvji ukaz**  $=$ speed(s) spremeni hitrost želvice  $0 - 10$ , 1-počasi 10-najhitreje, 0-kar se da hitro

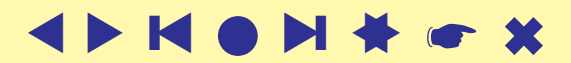

#### Izbor ukazov – stanje in koti

```
xy =position() koordinate želvice
   pos()
a =towards(xy)kot želvice proti točki
x = x \cot(\theta) koordinata x
y = y \cot() koordinata y = a = \text{head} \text{ in } x koordinata y = x + y \cot(1)a =heading()
d =distance (xy) oddaljenost želvice do točke
degrees() koti se merijo v stopinjah
                        koti se merijo v radijanih
showturtle() želvica postane vidna
   st()
hideturtle() želvica se skrije
   ht()p =isvisible() ali je želvica vidna?<br>shape(N) prikaz želve N: "tu
shapesize (w, l, o) raztega in debelina obrisa
   turtlesize()
tilt(a) nagib – zasuk slike želve
settiltangle(a)a =tiltangle()
```
 $\mathbf{p}$ rikaz želve  $N$ : "turtle", "classic", "arrow", "circle", "square", "triangle", uporabniske ˇ resizemode $(m)$  m: "auto", "user", "noresize"

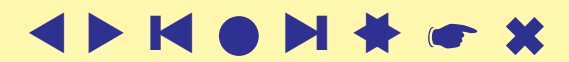

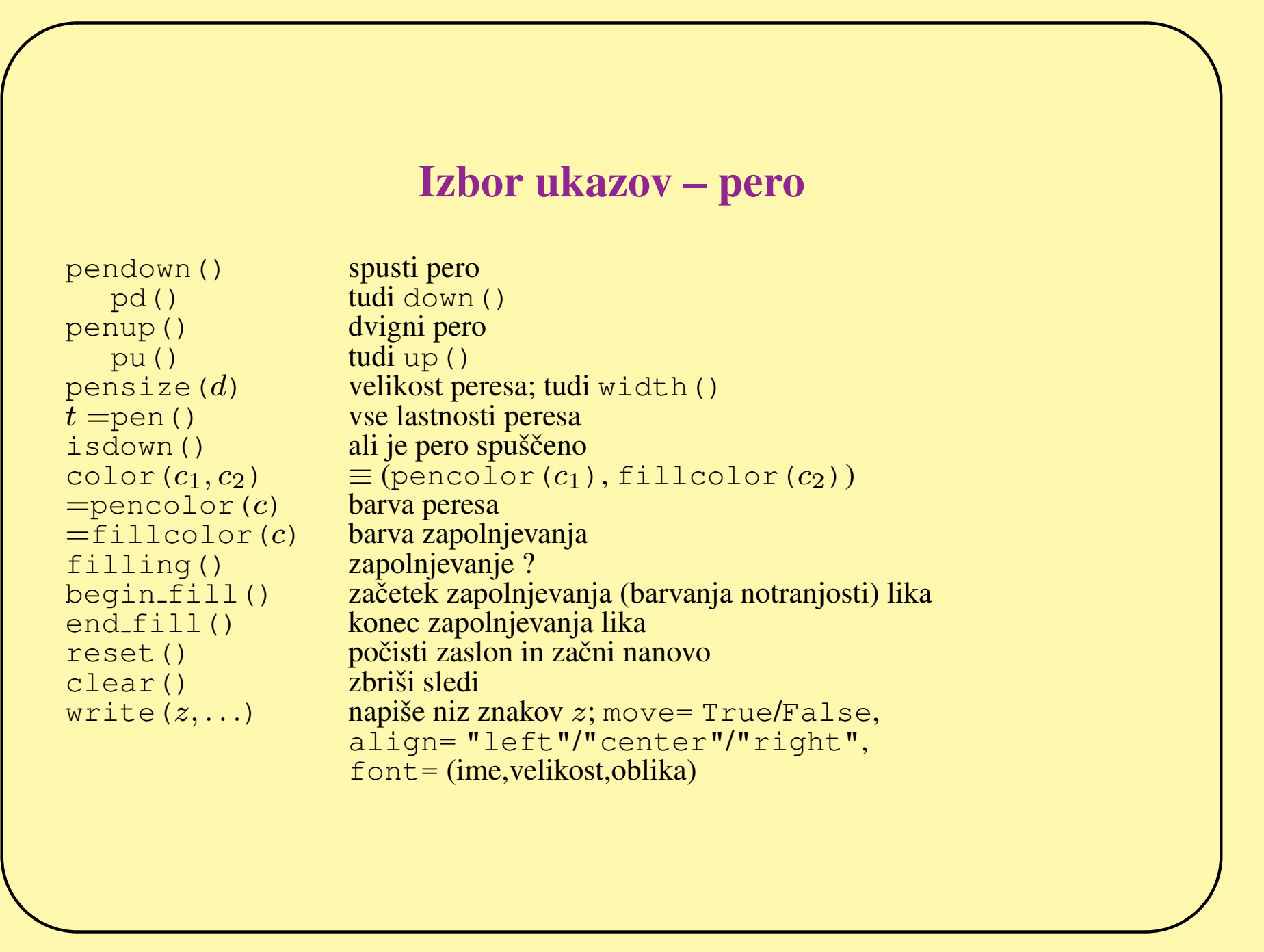

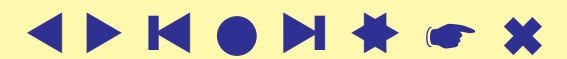

```
✬
                         Izbor ukazov – dogodki
    onclick()
    onrelease()
    ondrag()
   begin poly() začetek beleženja mnogokotnika
   \overline{c}end poly() konec beleženja mnogokotnika
    M =get_poly() zadnji zabeleženi mnogokotnik<br>
z =Turtle() stvari novo želvo z
                              ustvari novo želvo z<br>vrne brezimno želvo
    z =getturtle()
       getpen()
    \text{clone}(z) ustvari dvojnika želve zgetscreen()
    setundobuffer()
   undobufferentries()
    delay()
   tracer()
   update()
    listen()
    onkey()
    onscreenclick()
       onclick()
    ontimer()
```
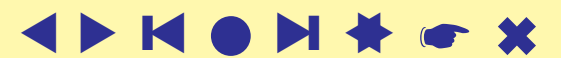

#### Izbor ukazov – okno

```
bgcolor(c) barva ozadja
\begin{array}{lll} \texttt{bspic}(P) & \texttt{slika v ozadiu} \\ \texttt{clearscreen} \end{array}clearscreen()
   clear()
resetscreen() začni nanovo
   reset()
setworldcoordinates(P) svet: P = (llx, lly, urx, ury)m: "logo", "standard"getcanvas()
s =getshapes() seznam želvjih oblik<br>
register_shape(N, M) dodaj novo obliko že
   addshape() ali sličico v zapisu GIF<br>chart les () ali seznam želv
s =turtles() seznam želvd =window height() seznam želv
d =window height() visina okna ˇ
d =window_width()
bye() končaj z risanjem, zapri okno
exitonclick() ob kliku na okno ga zapri
setup()
title(N) N postavi za naslov okna
```
screensize  $(w, h, c)$  želvje okno naj bo široko  $w$ , visoko  $h$  in barve  $c$  $\text{colormode}(m)$  način zapisa barv RGB: 1.0 ali 255

dodaj novo obliko želve  $M$  z imenom  $N$ 

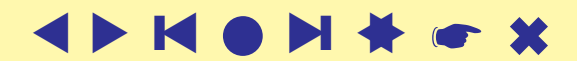

```
Primeri
```

```
>>> from turtle import *
>>> reset()
>>> shape()
'classic'
>>> shape("turtle")
>>> fd(100); rt(90)>>> ena = getturile(); ena.fd(50)
>>> dva = \bar{T}urtle(); \hat{dv}a.rt(120)
>>> dva.pencolor("blue"); dva.shape("circle")
>> dva.fd(100)
\gg bye()
```
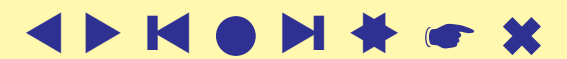

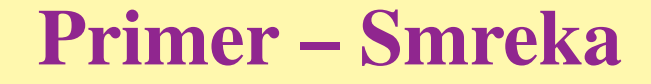

<span id="page-10-0"></span>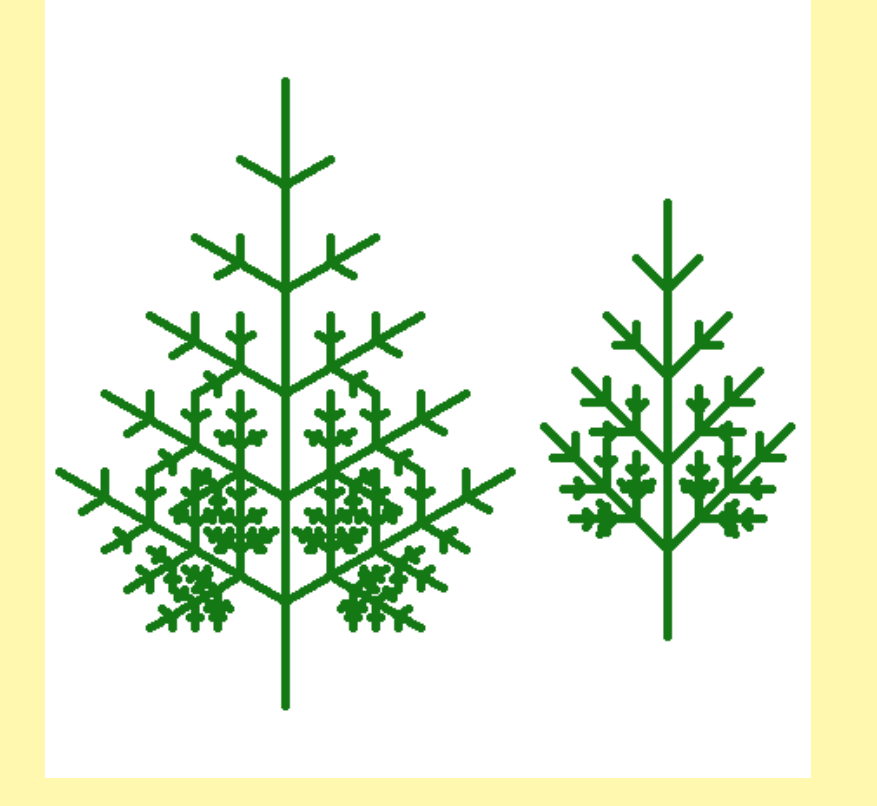

#### datoteka smreka.py

```
from turtle import *
def smreka(d,a,n):
  if n > 0:
    fd(d); rt(a); smreka(d/2, a, n-1)lt(a); smreka(d, a, n-1)
    lt(a); smreka(d/2, a, n-1)
    rt(a); pu(); bk(d); pd()def NovoLeto():
  reset(); speed(0); ht(); seth(90)
  colormode(255);
 pencolor((20,120,20)); pensize(5)
 pu(); setpos(-80,-190)
```

```
pd(); smreka(60,60,6)
pu(); setpos(140,-150)
pd(); smreka(50,45,5)
exitonclick()
```

```
NovoLeto()
```

```
>>> import sys
>>> wdir = r'c:\users\Batagelj\test\Python\turtle'
>>> sys.path.append(wdir)
>>> import smreka
```
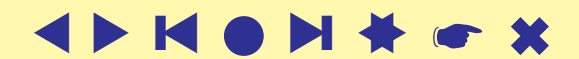

```
Primer – Hilbertova krivulja
```

```
datoteka Hilbert.py
```

```
from turtle import *
def Hilbert(n,a,h):
  if n==0: return
  rt(a); Hilbert(n-1,-a,h); fd(h)lt(a); Hilbert(n-1,a,h); fd(h)Hilbert(n-1,a,h); lt(a); fd(h)Hilbert(n-1, -a, h); rt(a)
```

```
def RisHi():
  reset(); speed(0); ht()pu(); setpos(-160,-160); pd()
  seth(90); pensize(2)
  colormode(255); pencolor("blue")
 Hilbert(5,90,10)
  exitonclick()
```

```
RisHi()
```

```
>>> import sys
>>> wdir = r'c:\l{Batagelj\test\Python\t{urtle'}>>> sys.path.append(wdir)
>>> import Hilbert
```
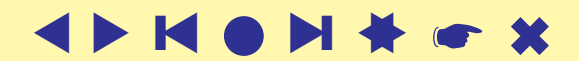

<span id="page-12-0"></span>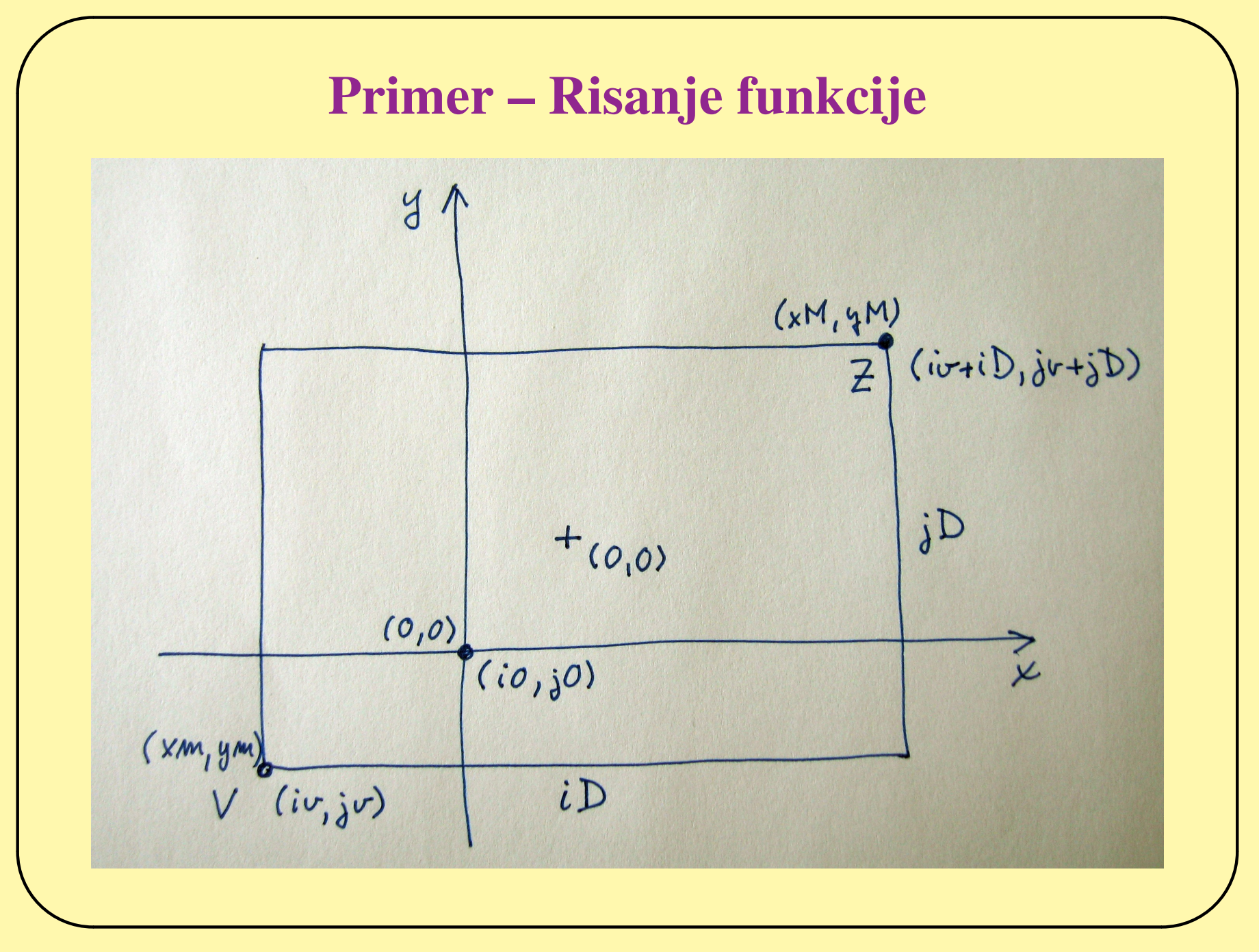

Univerza v Ljubljani, FMF, matematika

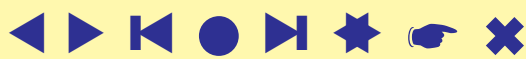

#### Primer – Risanje funkcije

Koordinate  $(x, y)$  ravnine  $\mathbb{R}^2$  in zaslonske koordinate  $(i, j)$  so med seboj linearno povezane:  $i = ax + b$  in  $j = Ay + B$ .

Določimo  $a$  in  $b$ ; za  $A$  in  $B$  gre enako. Če vstavimo v  $i = ax + b$  točki  $V$ in Z, dobimo  $iv = a \cdot xm + b$  in  $iv + iD = a \cdot xM + b$ .

Rešitvi  $\alpha$  in  $b$  tega sistema enačb sta

$$
a = \frac{iD}{xM - xm}
$$
 in  $b = iv - a \cdot xm = iv - \frac{iD \cdot xm}{xM - xm}$   
oziroma končno, če označimo a z ei (enota na i)  
 $i = ei \cdot (x - xm) + iv$  in  $x = \frac{1}{ei}(i - iv) + xm$   
Podobno velja:  
 $ej = \frac{jD}{yM - ym}$ ,  $j = ej \cdot (y - ym) + jv$  in  $y = \frac{1}{ej}(j - jv) + ym$   
Za zaslonski koordinati (i0, j0) koordinatnega izhodišča dobimo  
 $i0 = iv - ei \cdot xm$  in  $j0 = jv - ej \cdot ym$ 

[☛](#page-1-0) ✖

#### Primer – risanje funkcij

datoteka funkcija.py

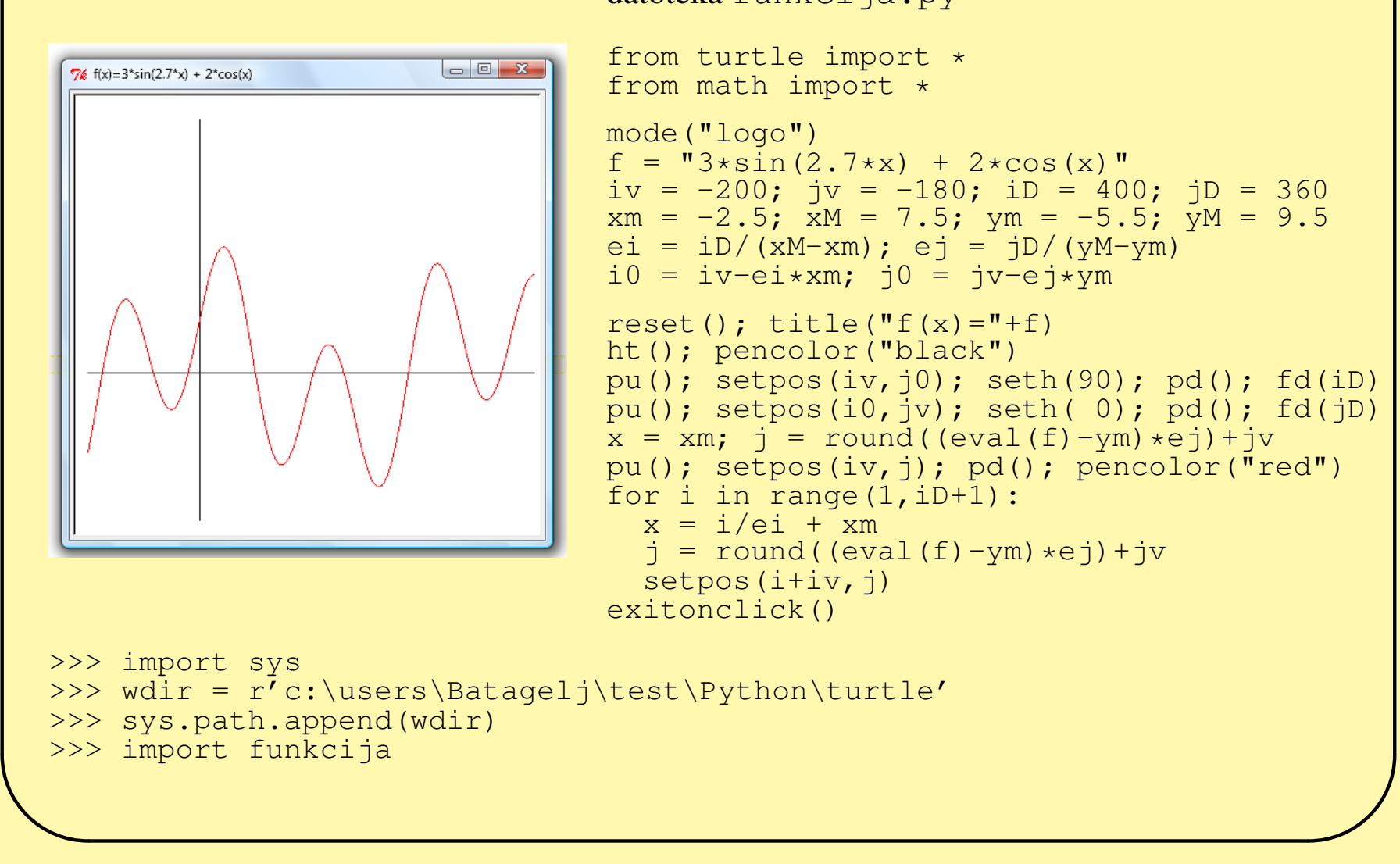

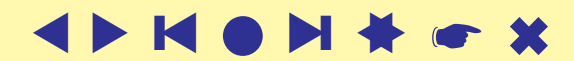